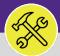

### CUSTOMER SERVICE

## SEARCH ON HOLD TASKS

Provides guidance for locating and searching Work Tasks which are in the On-Hold status in Facilities Connect.

### **▼ GETTING STARTED**

Work Tasks which have been placed on-hold are located on the **Tasks** screen. For more information on navigating to the **Tasks** screen, please refer to the **Customer Service: Task Screen** job aid.

From the **Tasks** screen:

- 1a Locate the **Manage Tasks** section on the left-hand side of the screen.
- 1b Click on the All Tasks option at the bottom of the list.

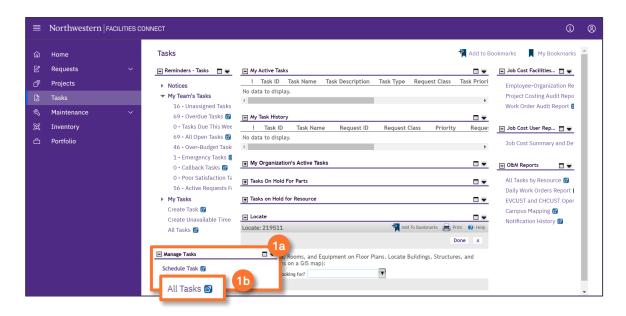

- Upon tapping, the All Tasks screen will open. Because of the size of the report, the default view will be blank.
  - 2a Enter criteria in any of the search fields beneath each of the column headers.
  - Initiate the search by pressing the Enter key.

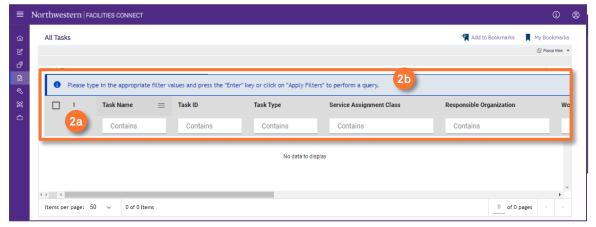

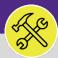

### **CUSTOMER SERVICE**

## SEARCH ON HOLD TASKS

### **DIRECTIONS:**

3

In the Status column search bar:

- 3a Type the word 'Hold' and press Enter to view all Work Tasks with a Hold status.
- 3b Click on the Work Task you wish to view.

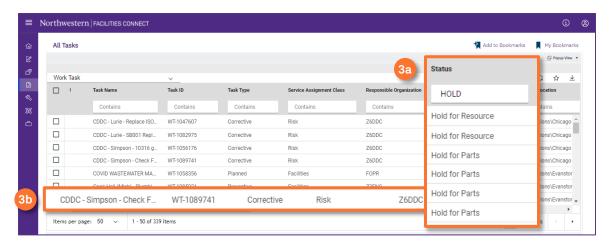

### **▼ INFORMATION**

While Facilities Connect offers four (4) types of Holds that can be applied to a Work Task, only the **Hold for Parts** and **Hold per Requester** options are viewable on both of FC desktop and FC Mobile (OTG). Please use **Hold for Parts** for parts related holds and **Hold per Requester** as a catchall for all other hold types.

- ❖ Hold for Information on hold pending further information.
- ❖ Hold for Parts on hold pending parts on order.
- Hold for Resource on hold until more resources or a specific resource is available to assist.
- ❖ Hold per Requestor on hold per the Requestor.

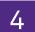

Upon clicking, the Work Task pop-up will appear.

Click on the **Notes & Documents** tab.

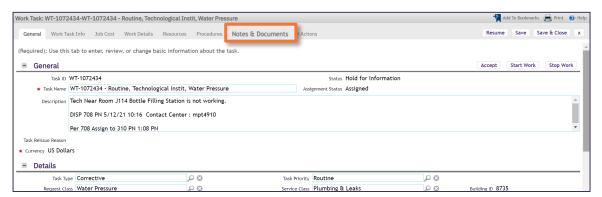

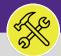

CUSTOMER SERVICE

# **SEARCH ON HOLD TASKS**

### **DIRECTIONS:**

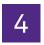

Cont.

From the **Notes & Documents** tab, in the **Comments** section:

4b

Locate the Comment Type labeled Hold Action and view the Comment explanation for why the Work Task was placed On Hold.

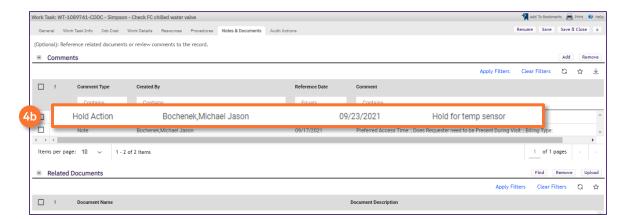